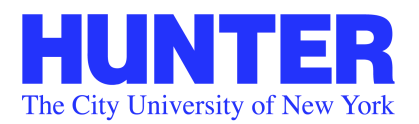

**Division of Student Affairs International Students Office • 212.772.4864**

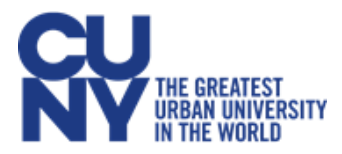

# **File the Online I-765 for OPT**

Create a USCIS [Online account](https://myaccount.uscis.gov/users/sign_up) (if you do not have one)

• Go to the Sign Up page If you need help creating a USCIS Online1 account, please visi[t How to Create a USCIS](https://www.uscis.gov/file-online/how-to-create-a-uscis-online-account) [Online Account.](https://www.uscis.gov/file-online/how-to-create-a-uscis-online-account)

After login in to MyUSCIS page, you will get to the following page for you to file your OPT

Click on start to continue. Click on the drop down arrow to select your category.

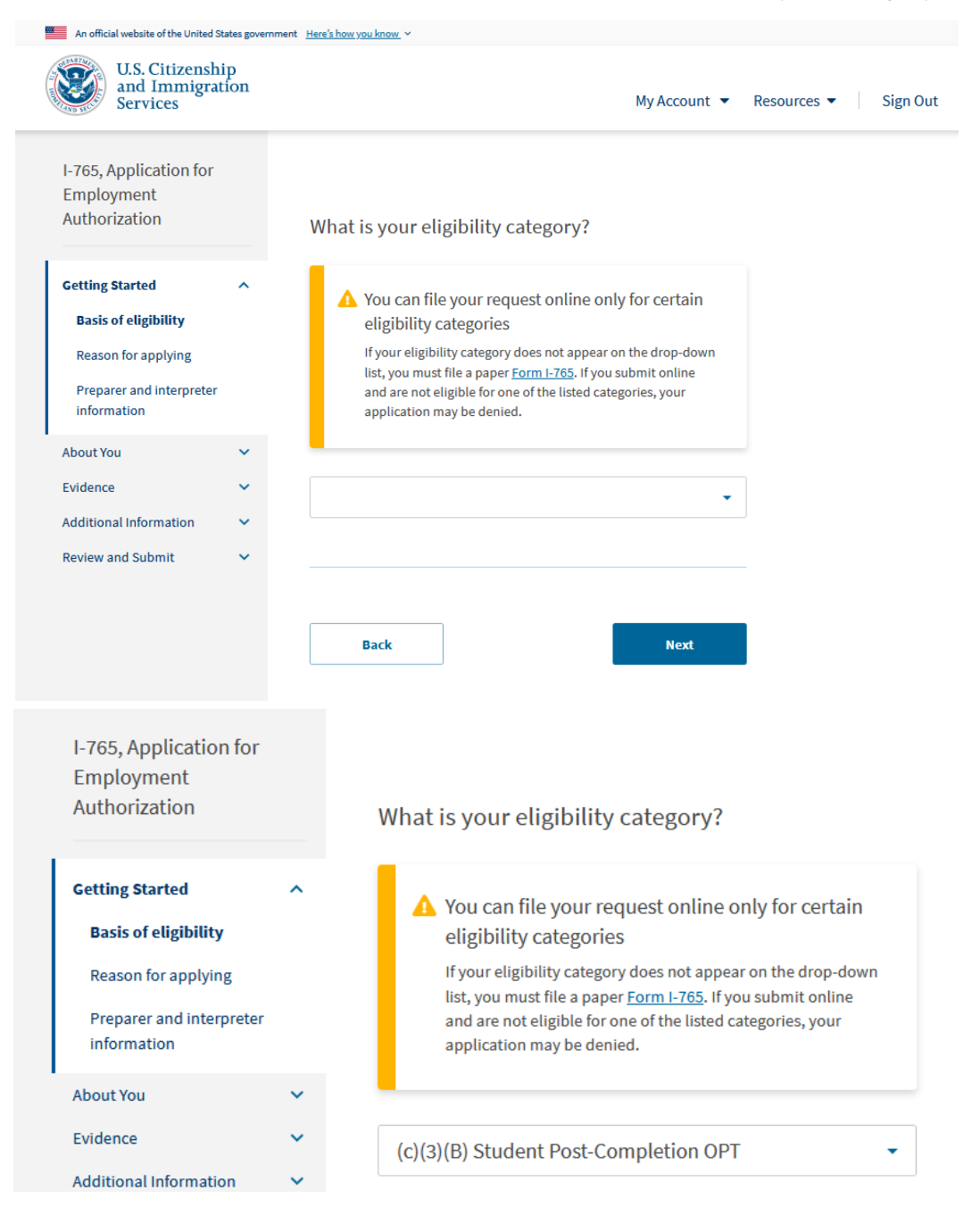

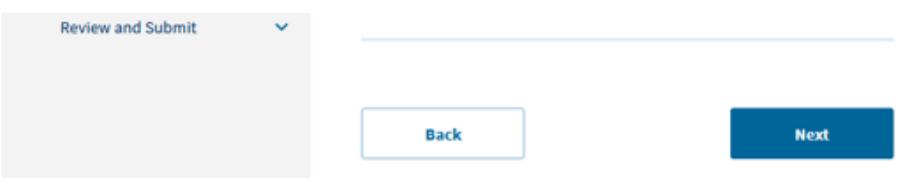

### Click on Next

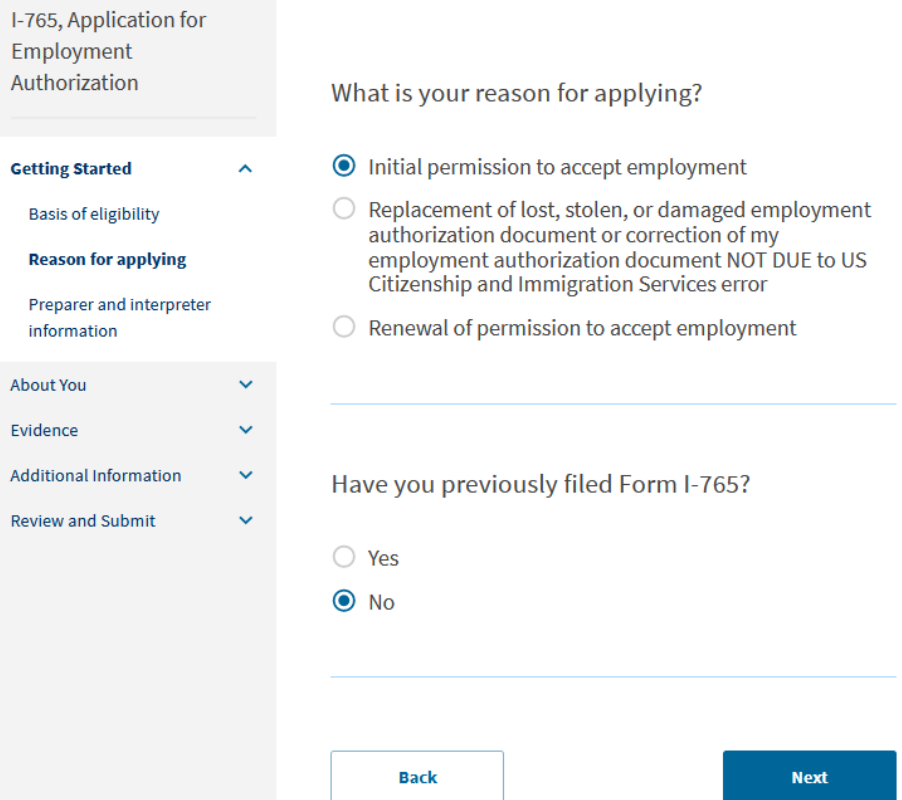

## If you have filed Form I-765 form and you received an EAD card click on Yes.

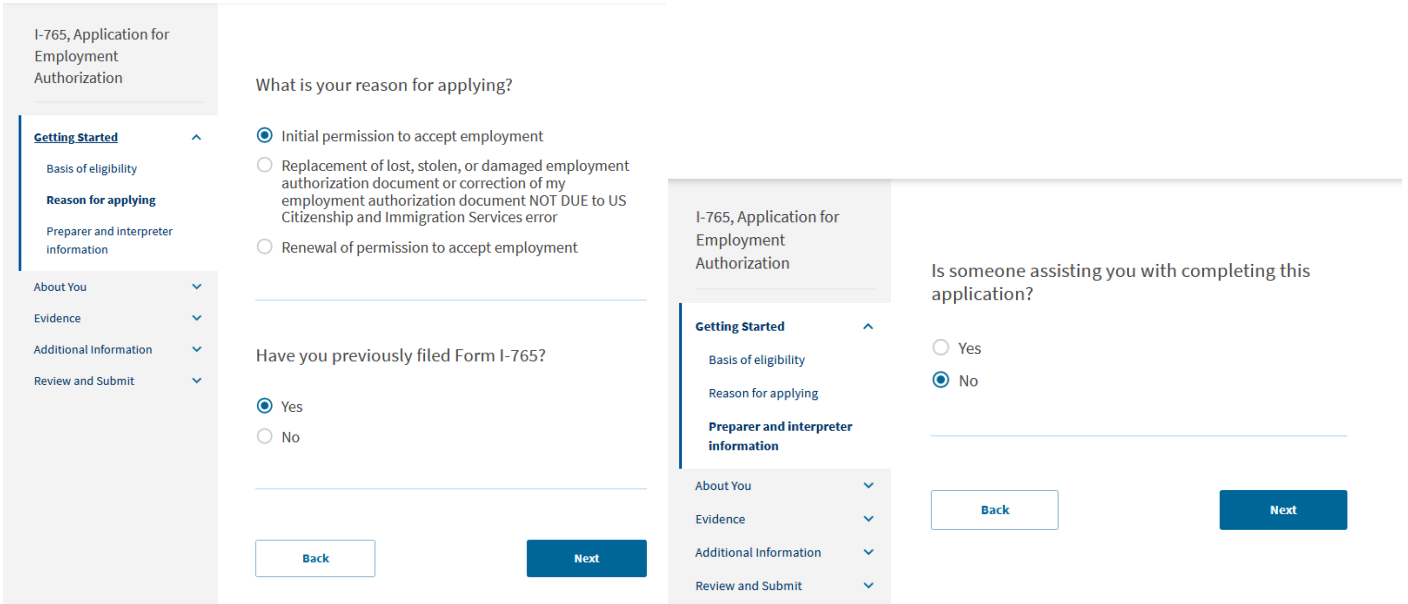

I-765, Application for<br>Employment<br>Authorization

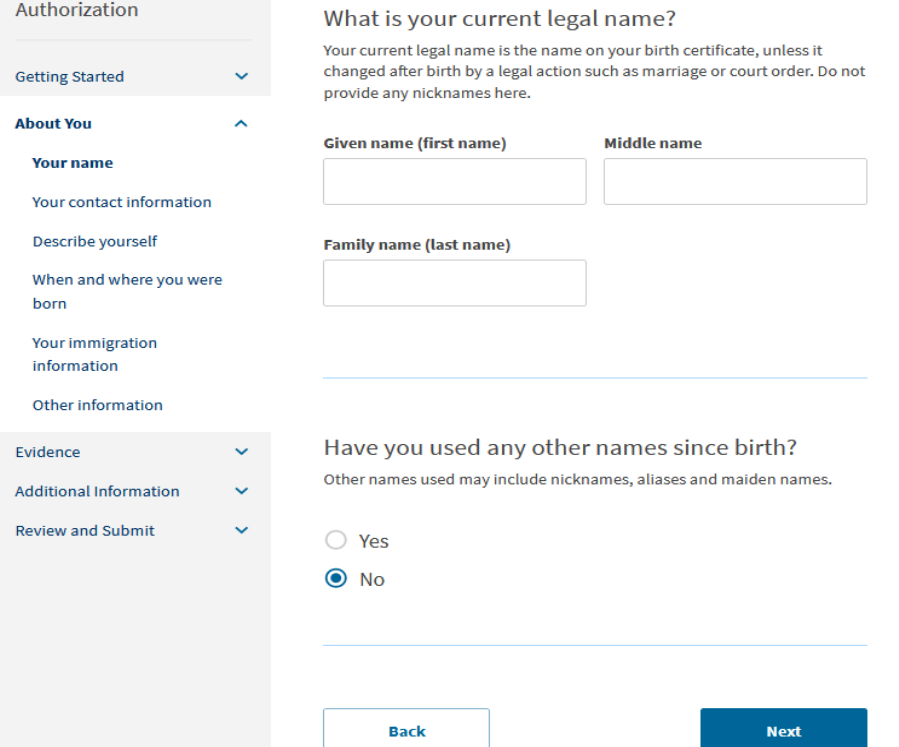

If you have used any other names since birth click Yes and provide the other names that you've had.

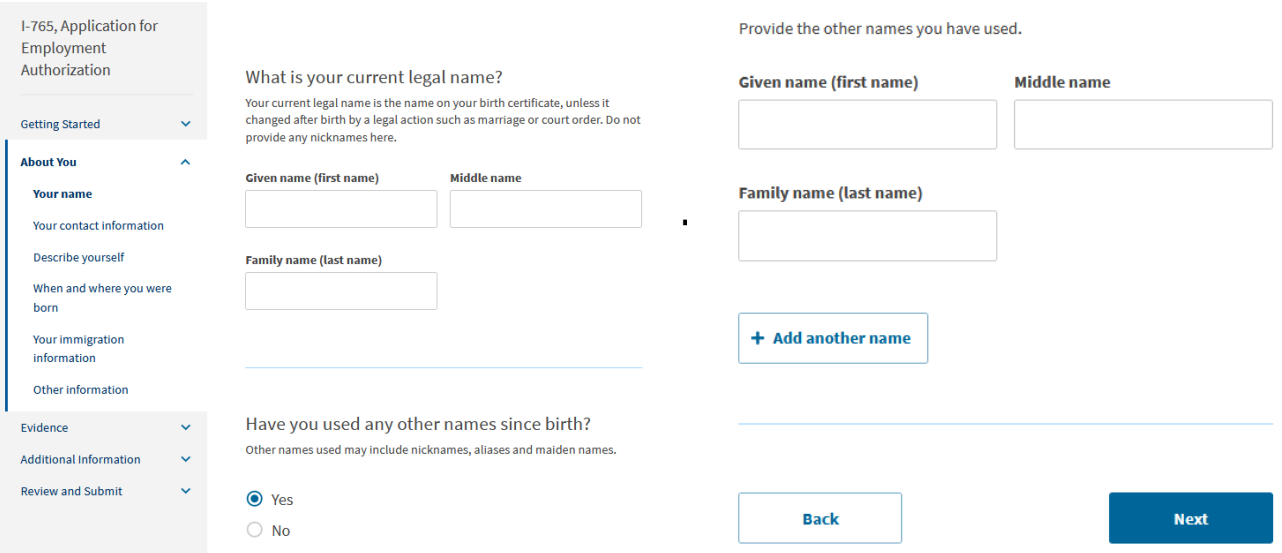

## I-765, Application for Employment Authorization

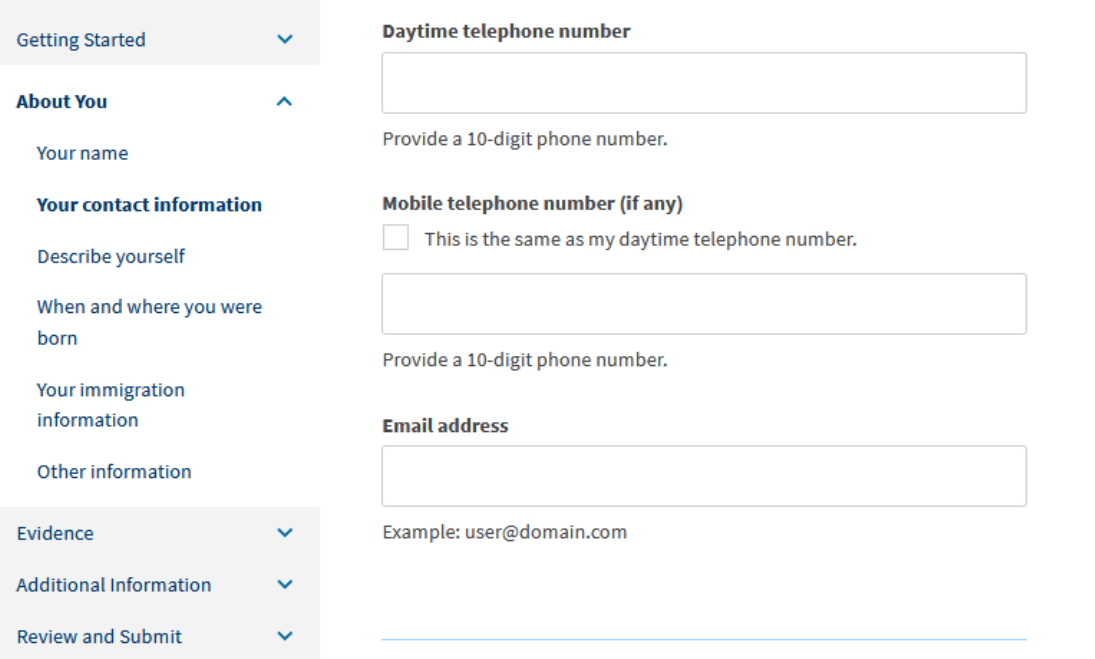

How may we contact you?

#### What is your current U.S. mailing address?

We will use your current mailing address to contact you throughout the application process. We may not be able to contact you if you do not provide a complete and valid address. Please provide a U.S. address only.

#### In care of name (if any)

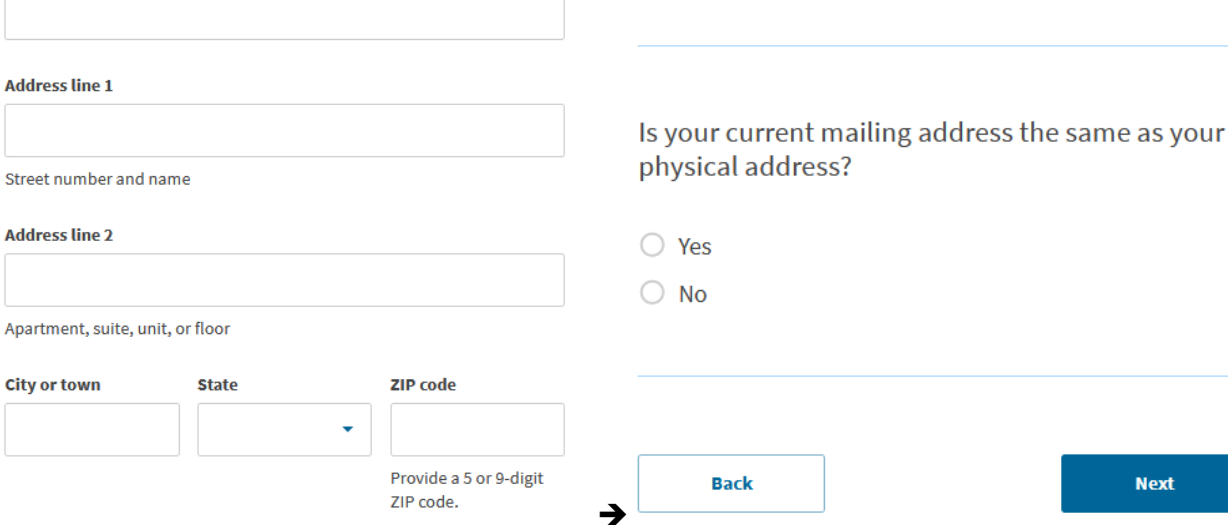

#### Click on next

**Next** 

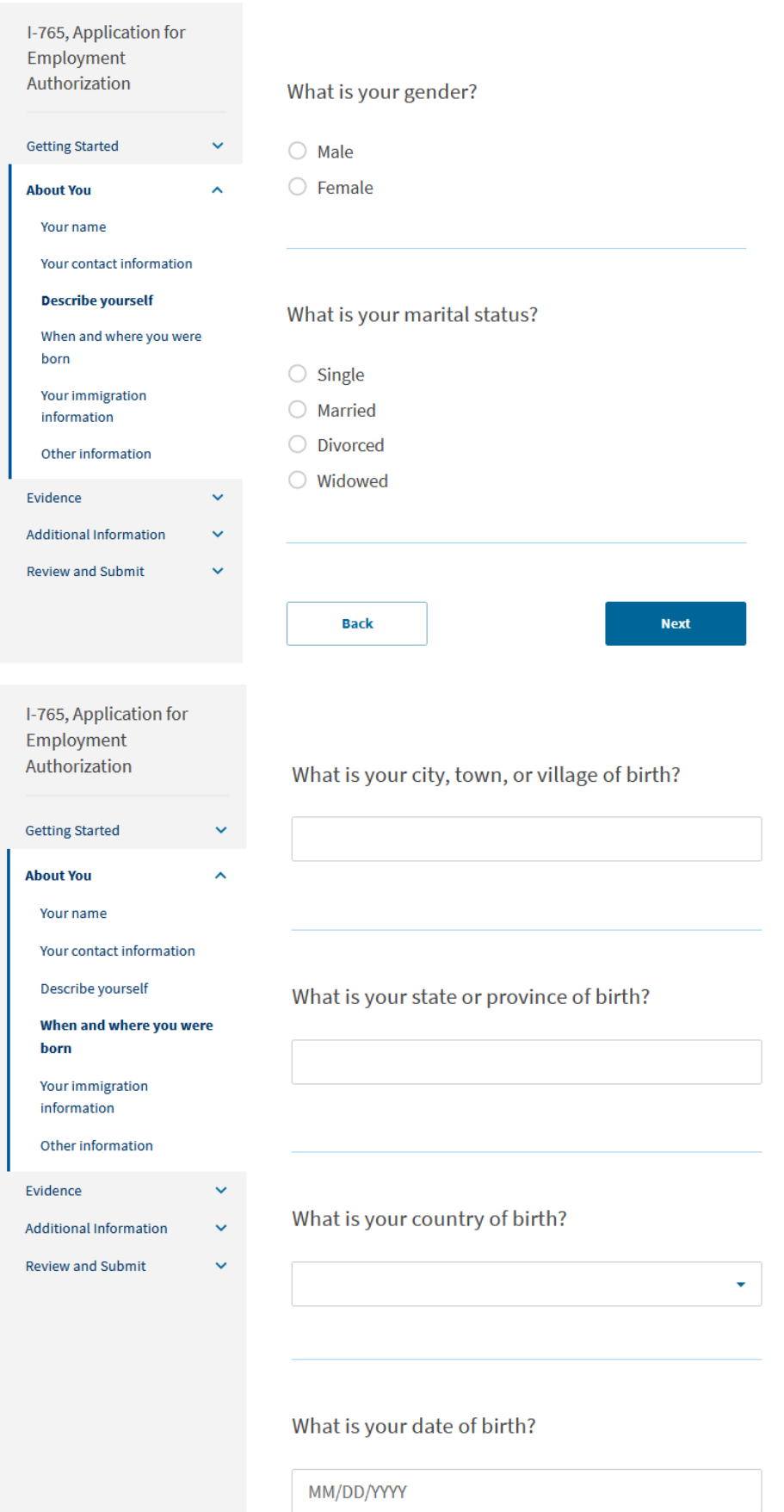

When done click Next

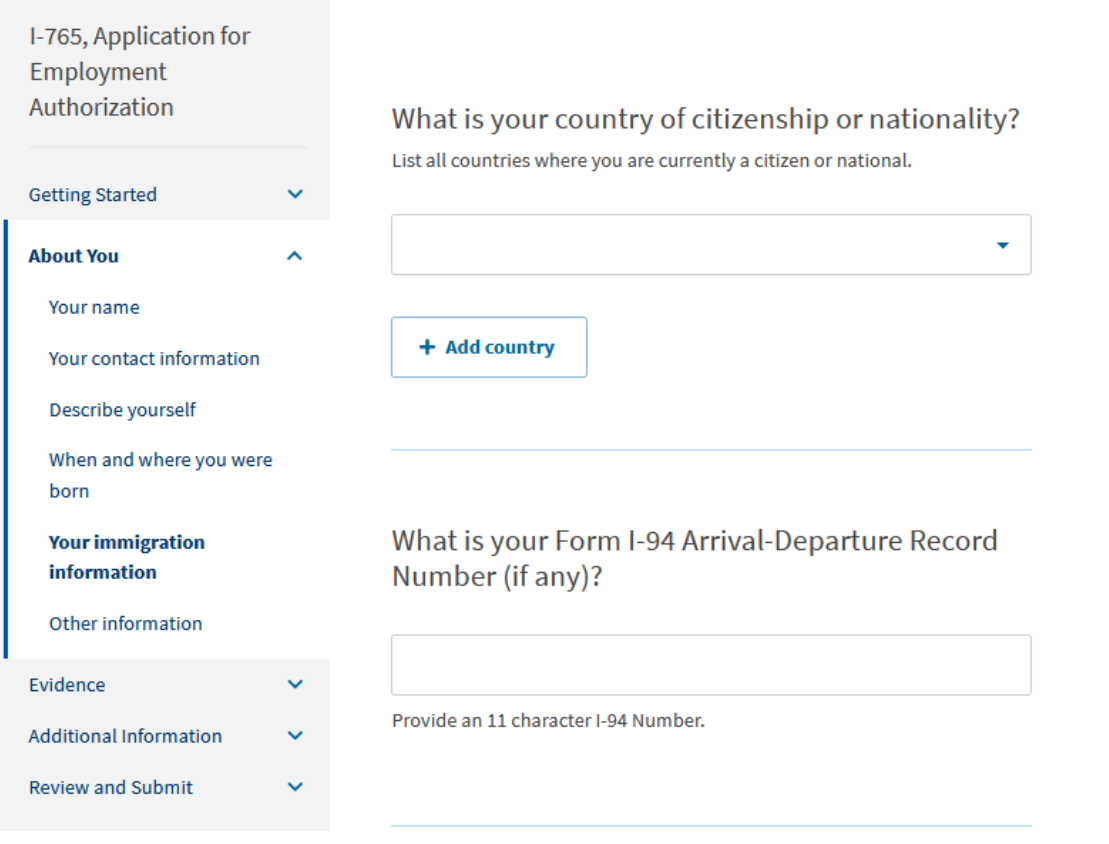

If you have citizenship in more than one country, click on the + Add Country to add the others.

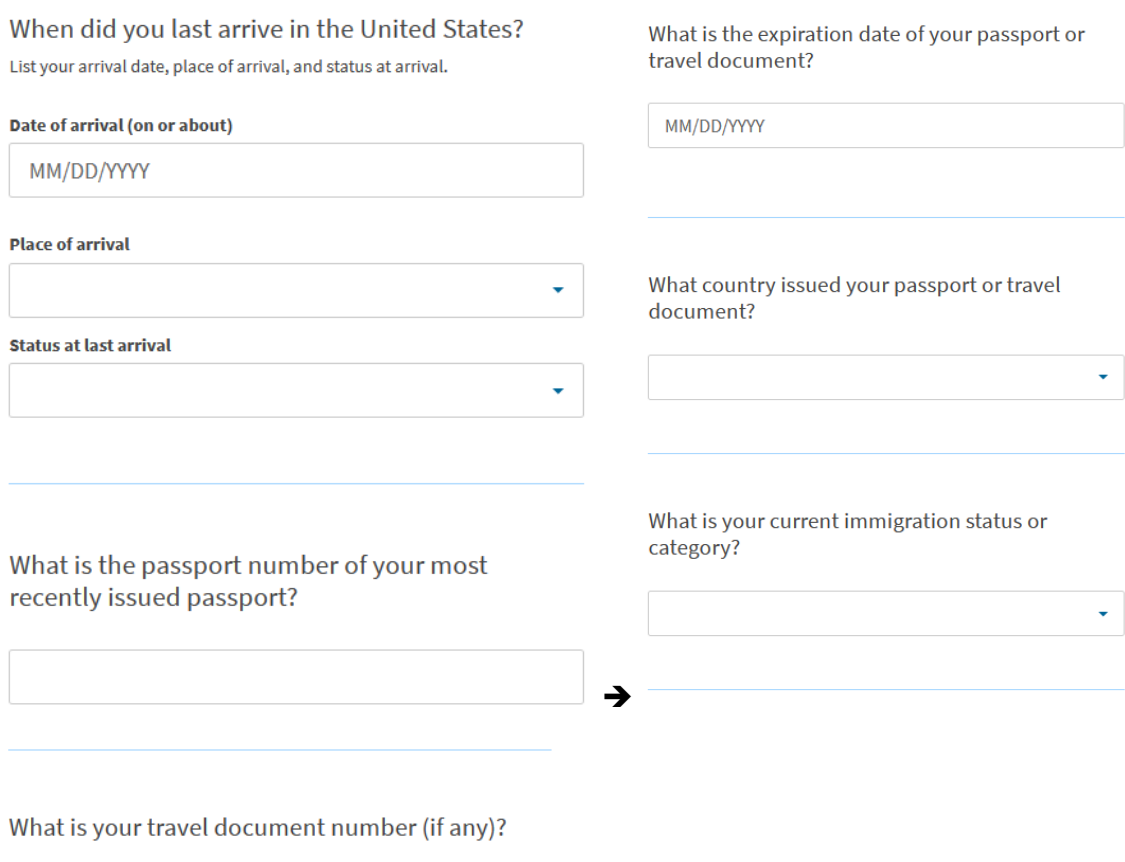

For what is your current immigration status or category, instead of clicking on the drop down arrow and scrolling, on the box just type f and select **F1 – Student, Academic or Language Program**.

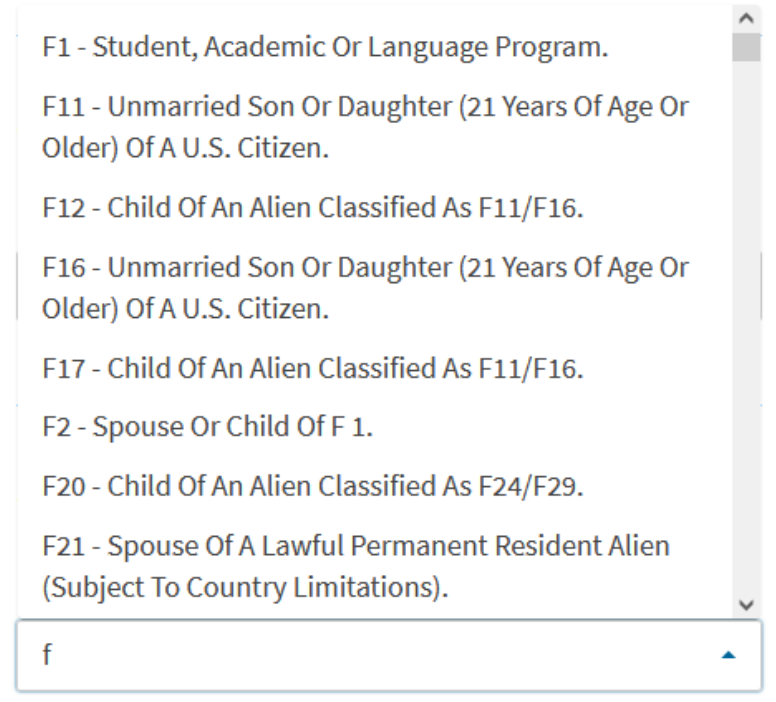

The SEVIS ID# can be found on your SEVIS I-20 on the upper left corner.

# What is your Student and Exchange Visitor Information System (SEVIS) Number (if any)?

Use the "Additional Information" section to include all previously used SEVIS numbers.

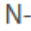

Provide a 10, 11, or 12-digit SEVIS number.

**Back** 

**Next** 

Click Next

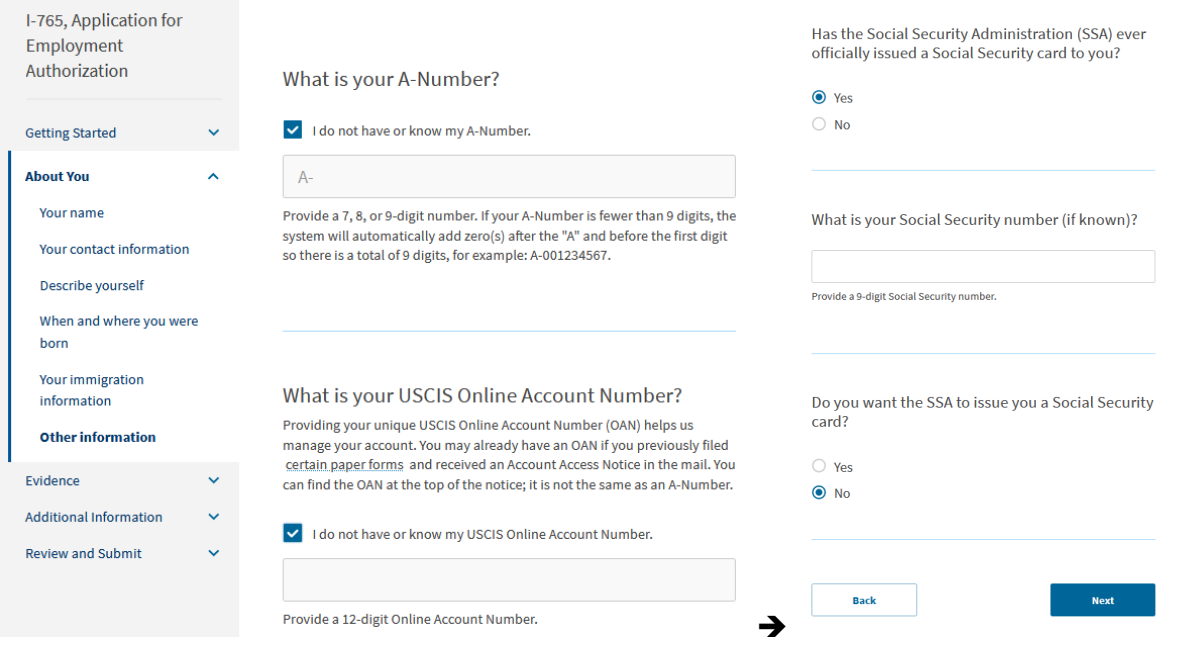

If you do not have a Social Security card, for the three information request click No, Yes and Yes. See screenshot below.

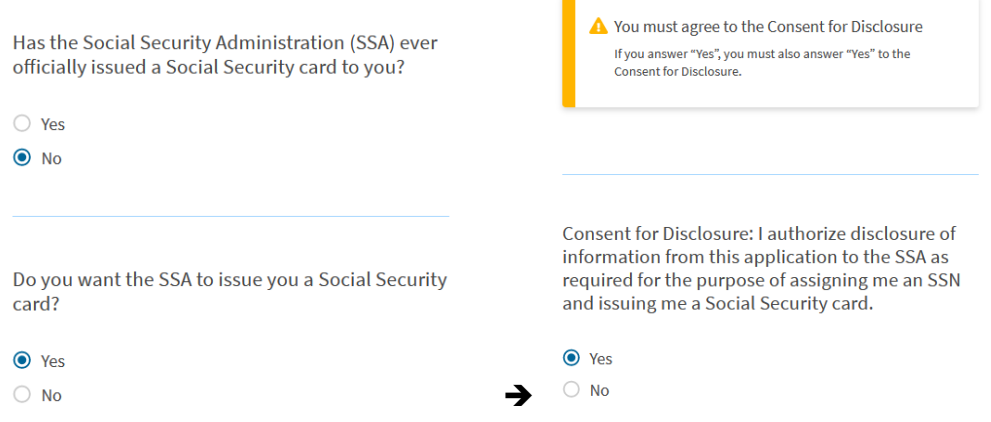

Enter your father's birth name then your mother's birth name and click next. Upload your passport-sized photo.

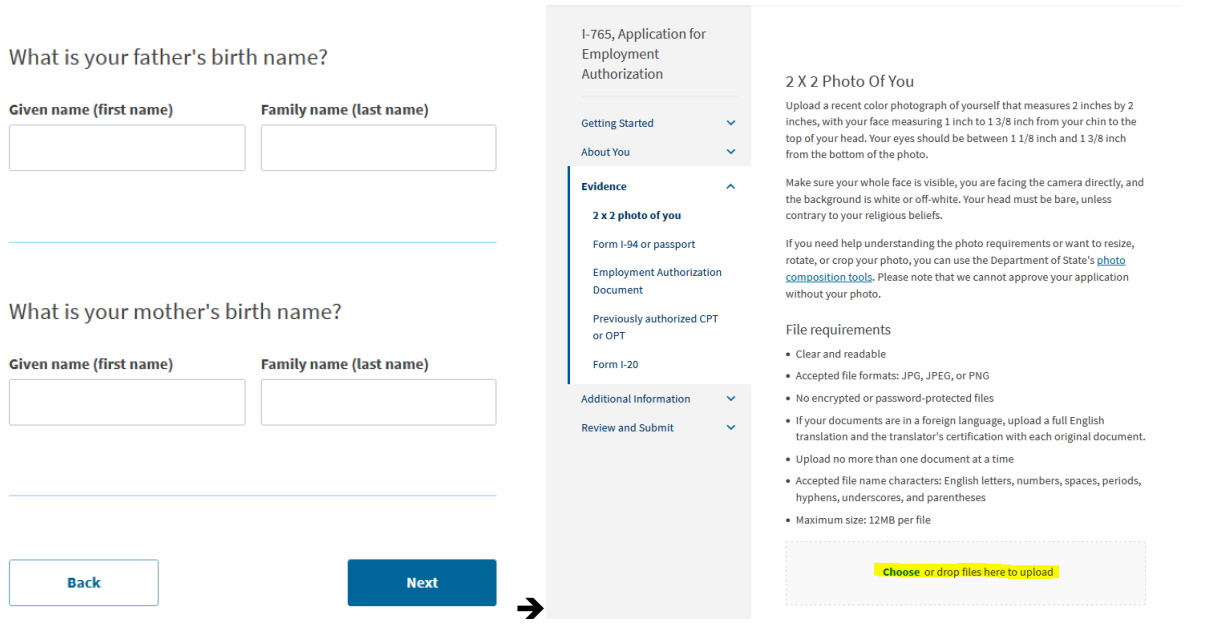

#### If you plan to take your passport photo yourself, see these videos for some tip.

#### [https://www.youtube.com/watch?v=BYYVFH\\_oRhY](https://www.youtube.com/watch?v=BYYVFH_oRhY) <https://www.youtube.com/watch?v=5DwhRP7XIOE> <https://www.youtube.com/watch?v=3NGLmMnbn5g>

#### Upload your Form I-94 and click Next to continue.

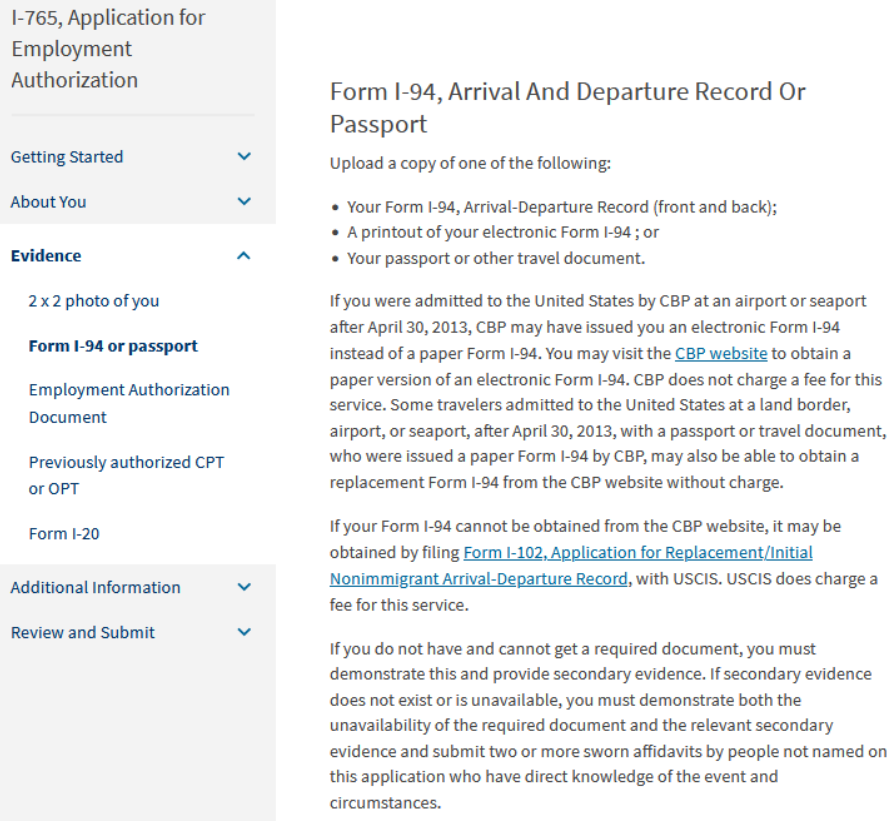

#### File requirements

- Clear and readable
- Accepted file formats: JPG, JPEG, PDF, TIF or TIFF
- . No encrypted or password-protected files
- If your documents are in a foreign language, upload a full English translation and the translator's certification with each original document.
- Upload no more than five documents at a time
- Accepted file name characters: English letters, numbers, spaces, periods, hyphens, underscores, and parentheses
- · Maximum size: 12MB per file

**Choose** or drop files here to upload

Upload a copy of the front and back of your EAD card, if applicable. If you do not have one, upload your passport page containing your biographical information and expiration date of passport. Click Next to continue.

## I-765, Application for Employment Authorization

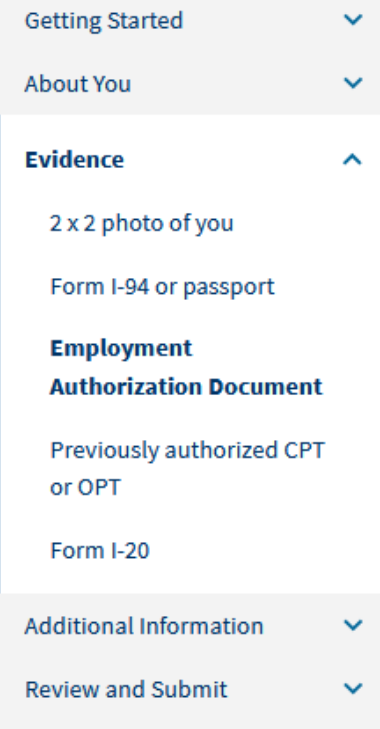

## **Employment Authorization Document Or** Government ID

Upload a copy of your last Employment Authorization document (EAD) (front and back). If you were not previously issued an EAD, you must upload a copy of a government-issued identity document (such as a passport) showing your picture, name, and date of birth; a birth certificate with photo ID; a visa issued by a foreign consulate; or a national ID document with photo and/or fingerprint. The identity document photocopy must clearly show your facial features and contain your biographical information.

#### **File requirements**

- Clear and readable
- Accepted file formats: JPG, JPEG, PDF, TIF or TIFF
- . No encrypted or password-protected files
- . If your documents are in a foreign language, upload a full English translation and the translator's certification with each original document.
- . Upload no more than five documents at a time
- Accepted file name characters: English letters, numbers, spaces, periods, hyphens, underscores, and parentheses
- · Maximum size: 12MB per file

Choose or drop files here to upload

**Back** 

**Next** 

This is where you will upload all I-20s (Pages 1 and 2) that has CPT and/or OPT authorization on page 2.

If you do not have neither, click Next to continue

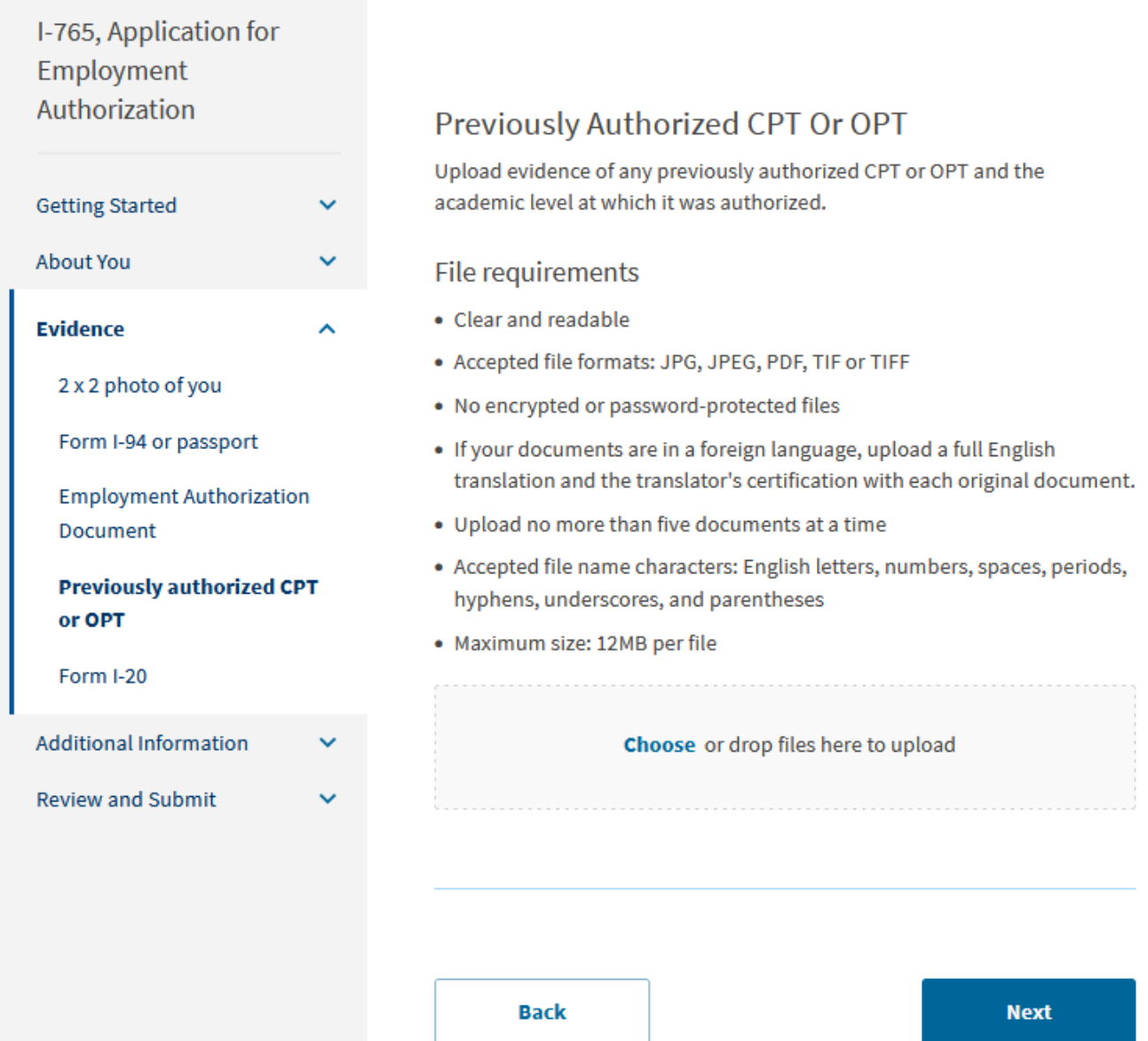

#### The screen below gives you a warning that your application will be denied if you do not get an I-20 with OPT requested from us first.

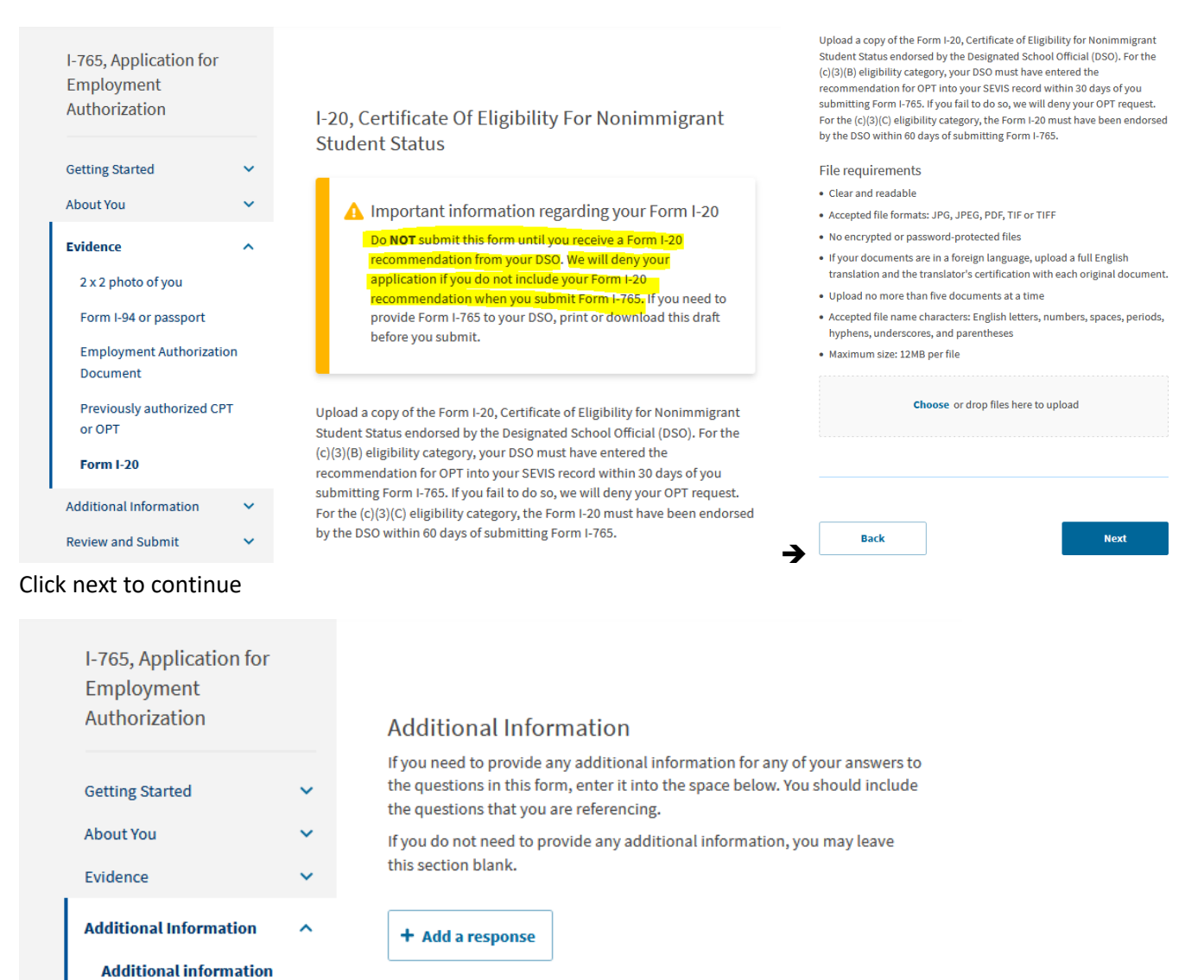

#### You need **2 letters**.

**Review and Submit** 

• One from your Departmental Advisor on their department letterhead. and another letter from

**Next** 

• One Stop - Graduation Audit unit in Room 217 Hunter North, stating that you have applied to

graduate. (Samples are enclosed in this OPT packet).

**Back** 

#### *NOTE: These two letters are for office purposes only; DO NOT upload these letters.*

#### You can review your documents by clicking on the different tabs on the left.

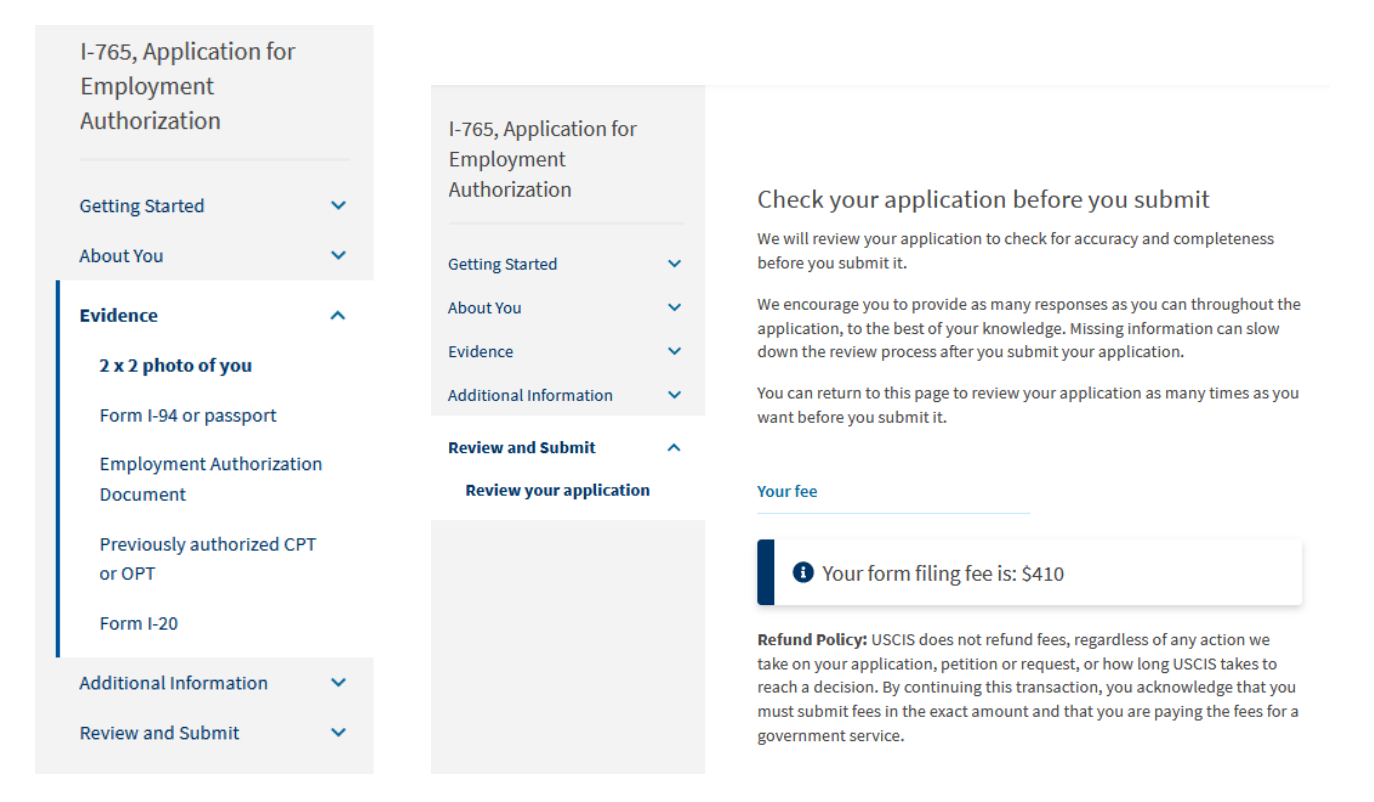

For example, if you did not have a passport photo and now that you have it to upload click on Evidence and you will get the list for evidence and click on 2 x 2 photo of you to upload your passport photo.